# Anleitung iManSys

# Inhalt

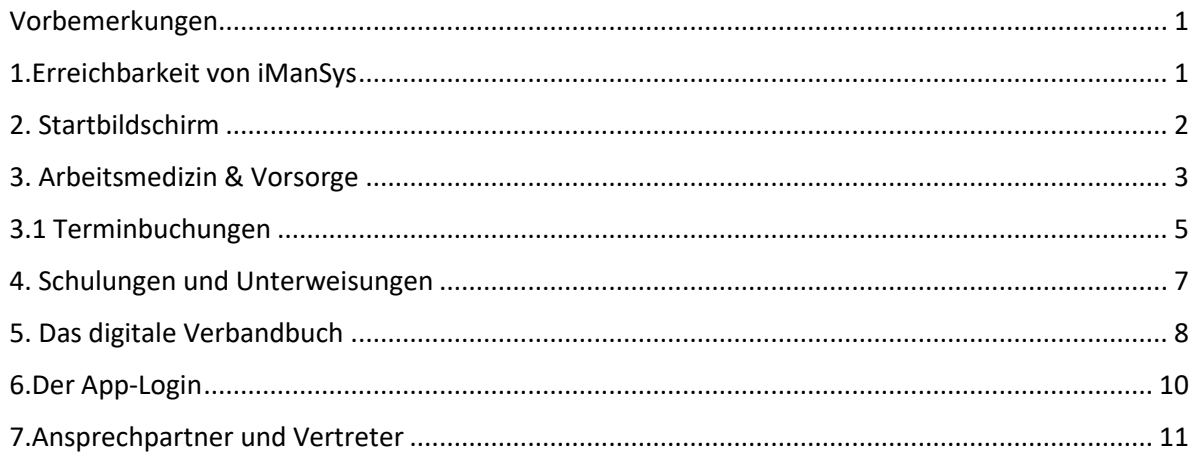

# <span id="page-0-0"></span>Vorbemerkungen

Im Folgenden möchten wir Ihnen als Mitarbeiterinnen und Mitarbeiter in unserer Verbandsgemeindeverwaltung sowie in den Ortsgemeinden einen Überblick über die Funktionen der neu eingeführten Gesundheitsdatenbank iManSys geben.

Gleichzeitig haben wir mit graphischen Beispielen die "Laufwege" in der Anwendung dokumentiert, und ermöglichen Ihnen so, Schritt für Schritt den Umgang mit der neuen Software kennen zu lernen, und die für Sie maßgeblichen Funktionen aufzufinden.

Wir sind überzeugt, dass Sie mit der nutzerfreundlichen Oberfläche schnell vertraut werden, und in Zukunft der Zeitaufwand für die Teilnahme an Maßnahmen im Bereich des Arbeits- und Gesundheitsschutzes im Interesse aller reduziert werden kann.

Sollten Sie dennoch einmal in der Anwendung nicht mehr weiterwissen, oder weitergehende Fragen haben, so wenden Sie sich gerne an den zuständigen Sachbearbeiter, Herrn Kroll. Diesen erreichen Sie unter der E-Mailadresse [kroll.t@vg-westerburg.de](mailto:kroll.t@vg-westerburg.de) oder der Durchwahl -151.

# <span id="page-0-1"></span>1.Erreichbarkeit von iManSys

Die neue Gesundheitsdatenbank iManSys erreichen Sie unter dem folgenden Link, welcher Ihnen bereits aus unserem Informationsschreiben bekannt vorkommt.

# **[http://gesundheit.vg-westerburg.de](http://gesundheit.vg-westerburg.de/)**

Nach dem Aufruf der Seite werden Sie gebeten, Ihre Zugangsdaten einzugeben. Bei der Erstanmeldung entnehmen Sie diese bitte dem Schreiben der Verwaltung., bei allen weiteren Anmeldungen geben Sie bitte Ihr persönliches Kennwort ein.

Sollten Sie Ihre Zugangsdaten nicht mehr auffinden können, melden Sie sich bitte bei Herrn Kroll unter der E-Mailadresse [kroll.t@vg-westerburg.de](mailto:kroll.t@vg-westerburg.de) oder der Durchwahl -151, oder seinen Vertretern Herrn Keller und Herrn Lauf. Diese können Ihnen neue Zugangsdaten vergeben.

# <span id="page-1-0"></span>2. Startbildschirm

Bei einer Anmeldung mit Ihren persönlichen Zugangsdaten öffnet sich Ihr Profil in der Gesundheitsdatenbank iManSys. Dabei zeigt Ihr Startbildschirm zunächst eine Übersicht aus den verschiedenen Kacheln, hinter welchen sich Ihre konkreten Optionen verbergen.

Diese Kacheln enthalten piktographisch bereits Darstellungen, welche Ihnen Hinweise zu Ihren weiteren Schritten geben.

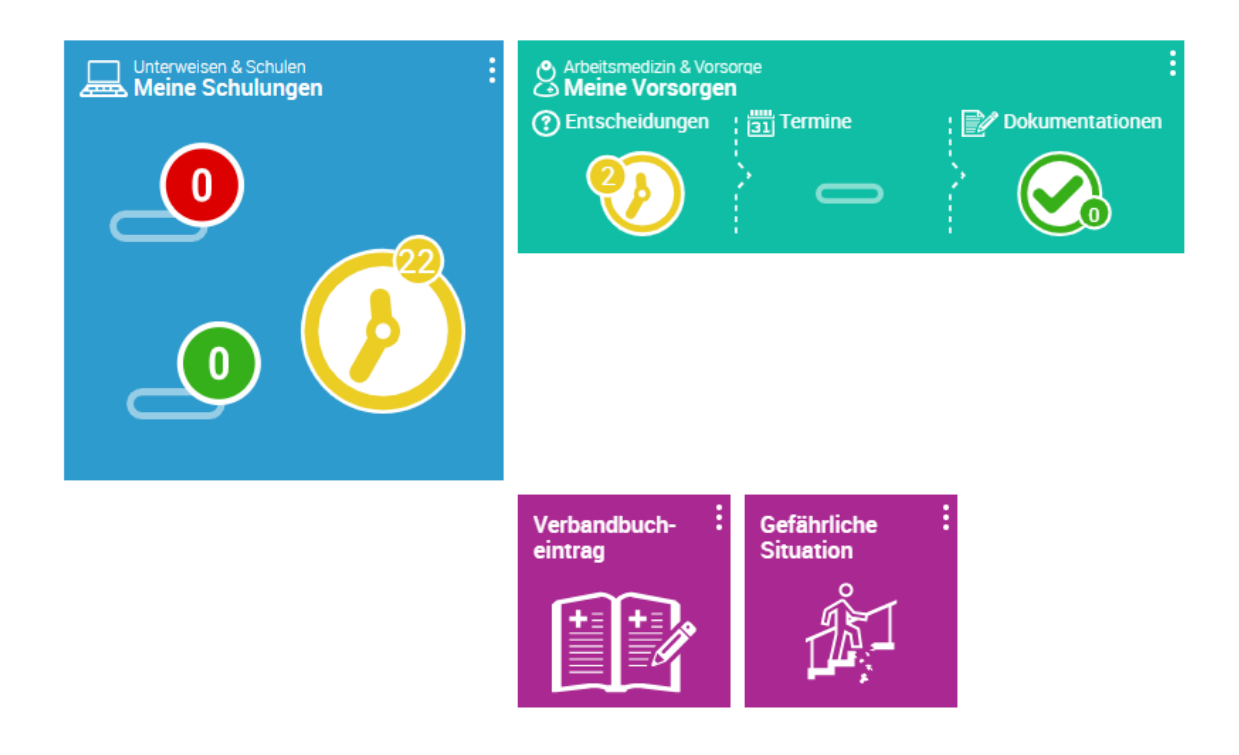

Im konkreten Beispiel sehen Sie hier, dass offene Schulungen bestehen, und dass über arbeitsmedizinische Angebote entschieden werden muss.

Bitte beachten Sie, dass eine Unterscheidung zwischen freiwilliger Teilnahme an Angeboten Ihres Arbeitgebers, und vorgeschriebenen arbeitsmedizinischen Untersuchungen vorgenommen werden muss. Für letztere haben Sie in iManSys lediglich die Software zur Terminbuchung, denn eine Entscheidung über die Teilnahme an Pflichtuntersuchungen obliegt Ihnen nicht. Dies verhält sich anders bei den Angebotsvorsorgen.

Wichtig hierbei ist, dass eine Teilnahme an Anboten Ihres Arbeitgebers für Sie nicht verpflichtend ist. Jedoch ist es durchaus erforderlich, auch im Fall einer Ablehnung eines Angebotes, diese im System zu dokumentieren.

Sollten Sie sich für ein Angebot im Rahmen der Arbeitsmedizin entscheiden, kann erst nach der Annahme des Angebotes im System auch eine entsprechende Terminbuchung vorgenommen werden! Achten Sie daher bitte darauf, Ihre Entscheidungen auch im Programm zu hinterlegen. Wie das erfolgt, zeigen wir Ihnen in den kommenden Bildern.

# <span id="page-2-0"></span>3. Arbeitsmedizin & Vorsorge

Mit einem Klick auf die Kachel "Meine Vorsorgen" folgt eine detaillierte Übersicht über Ihre anstehenden Vorsorgen.

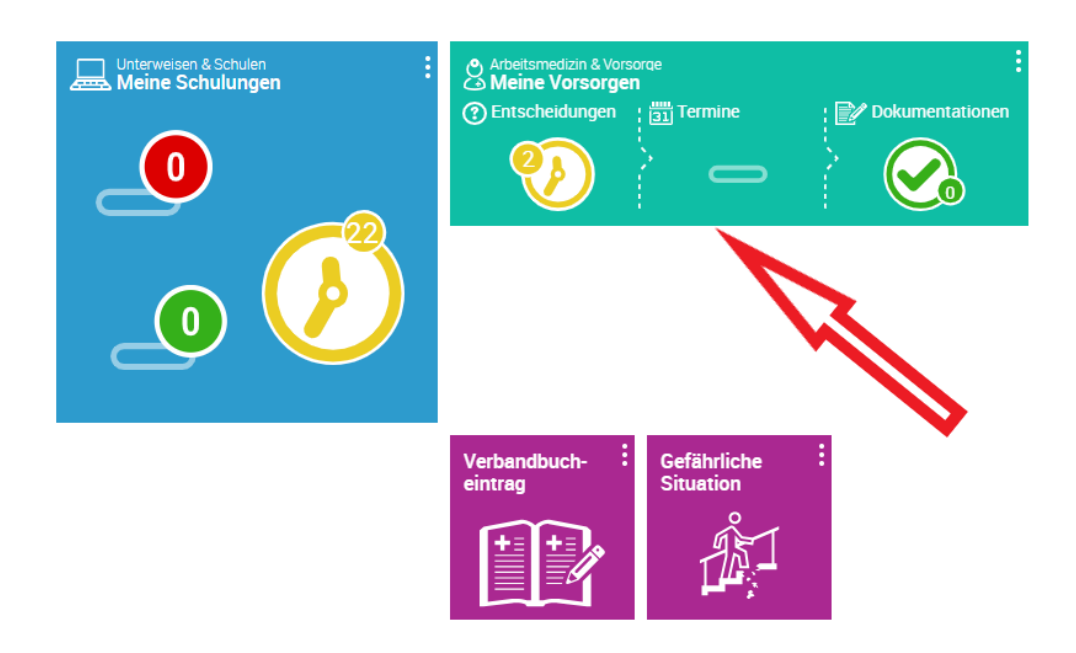

Hier kann im folgenden Beispiel zunächst die Entscheidung zur Teilnahme an den arbeitsmedizinischen Maßnahmen getroffen werden. Dazu klicken Sie auf die entsprechende Schaltfläche **Ja** oder **Nein**. Wollen Sie vorher noch nähere Informationen zu den Angebotsvorsorgen erhalten, so können Sie diese mit einem Klick auf die Schaltfläche zu den Angebotsinformationen erhalten.

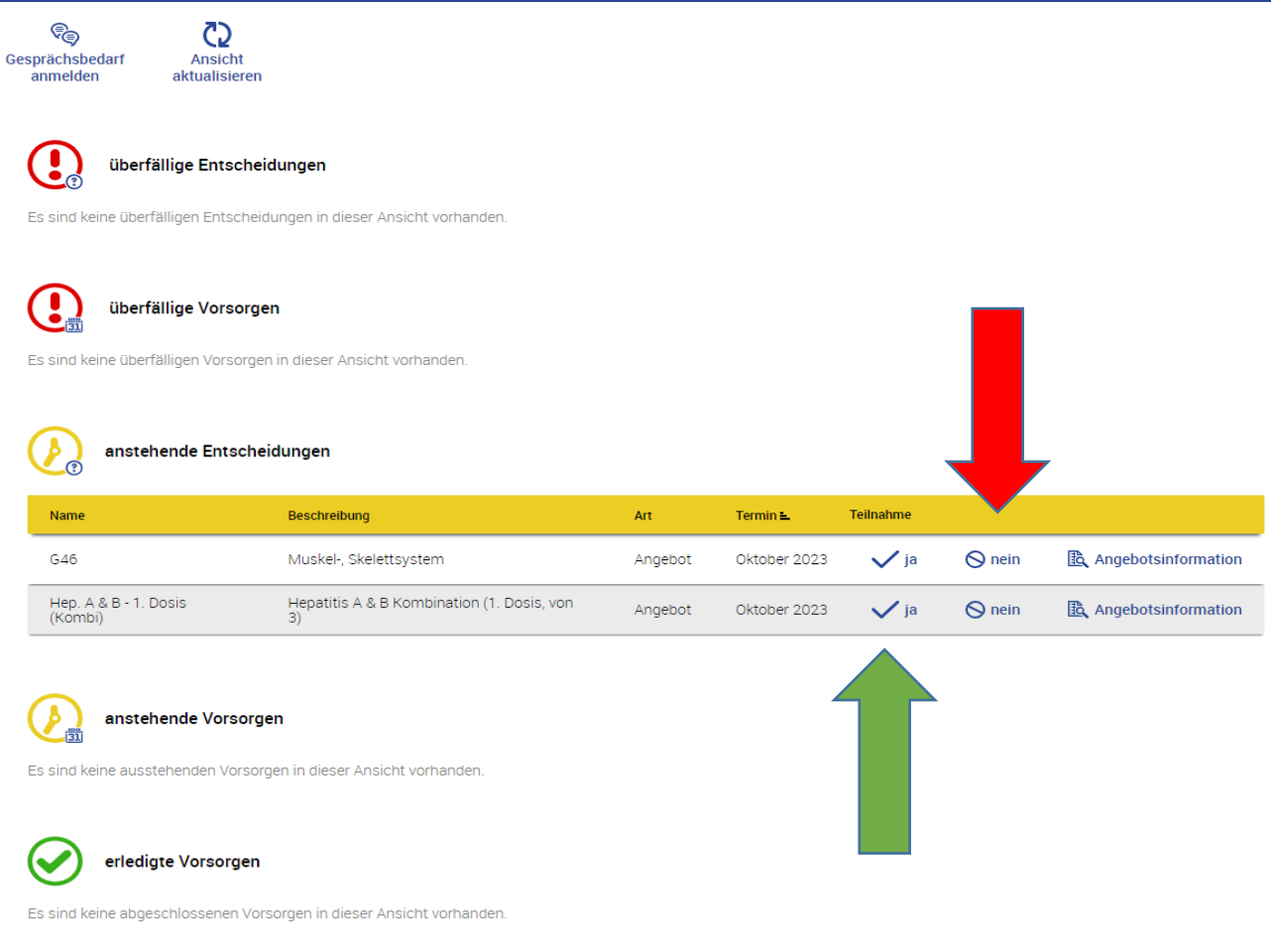

Im folgenden Beispiel wurde sich sowohl für eine Teilnahme an der Impfung, als auch gegen die Teilnahme an der Untersuchung zur G46 entschieden. Wie Sie sehen können, ist nach der Auswahl der Ablehnung einer Untersuchungsteilnahme die anstehende Entscheidung zur G46 verschwunden.

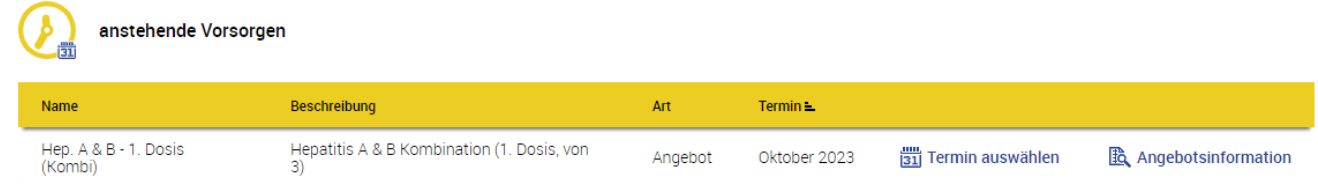

# <span id="page-4-0"></span>3.1 Terminbuchungen

Da die Entscheidung für die Teilnahme an der Impfung getroffen wurde, ändert sich nun die Auswahl unter den anstehenden Entscheidungen zu dieser arbeitsmedizinischen Maßnahme. Es folgt nun der nächste Schritt, die Terminbuchung.

In diesem Beispiel werden Ihnen nun alle in der nächsten Zeit anstehenden Termine der Arbeitsmedizin angezeigt, an denen die Impfung durchgeführt wird. Hier besteht bei mehreren in Frage kommenden Terminen bereits die Möglichkeit, den Tag auszuwählen. Da unsere Impfung jedoch nur noch ein Mal angeboten wird, entfällt hier diese Option.

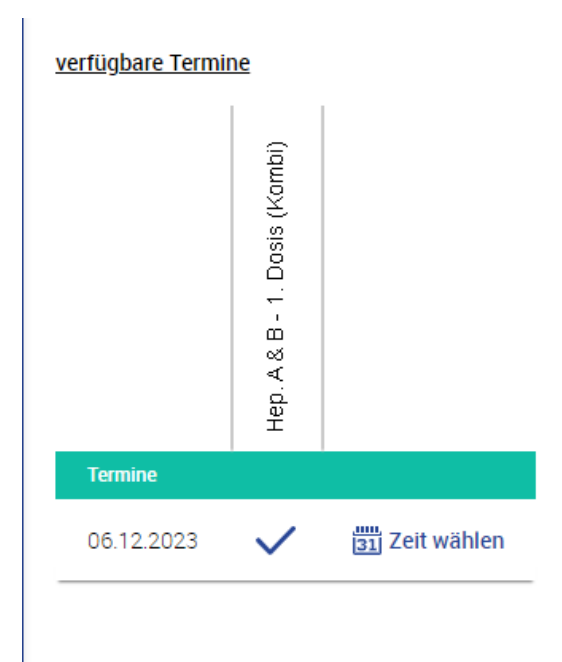

An die Auswahl des Tages schließt sich nachfolgend die Auswahl der uns passenden Uhrzeit am Untersuchungstermin an. Hier können Sie nun den für Sie passenden Termin auswählen, und in den Kalender eintragen. Damit ist dieser für Sie reserviert.

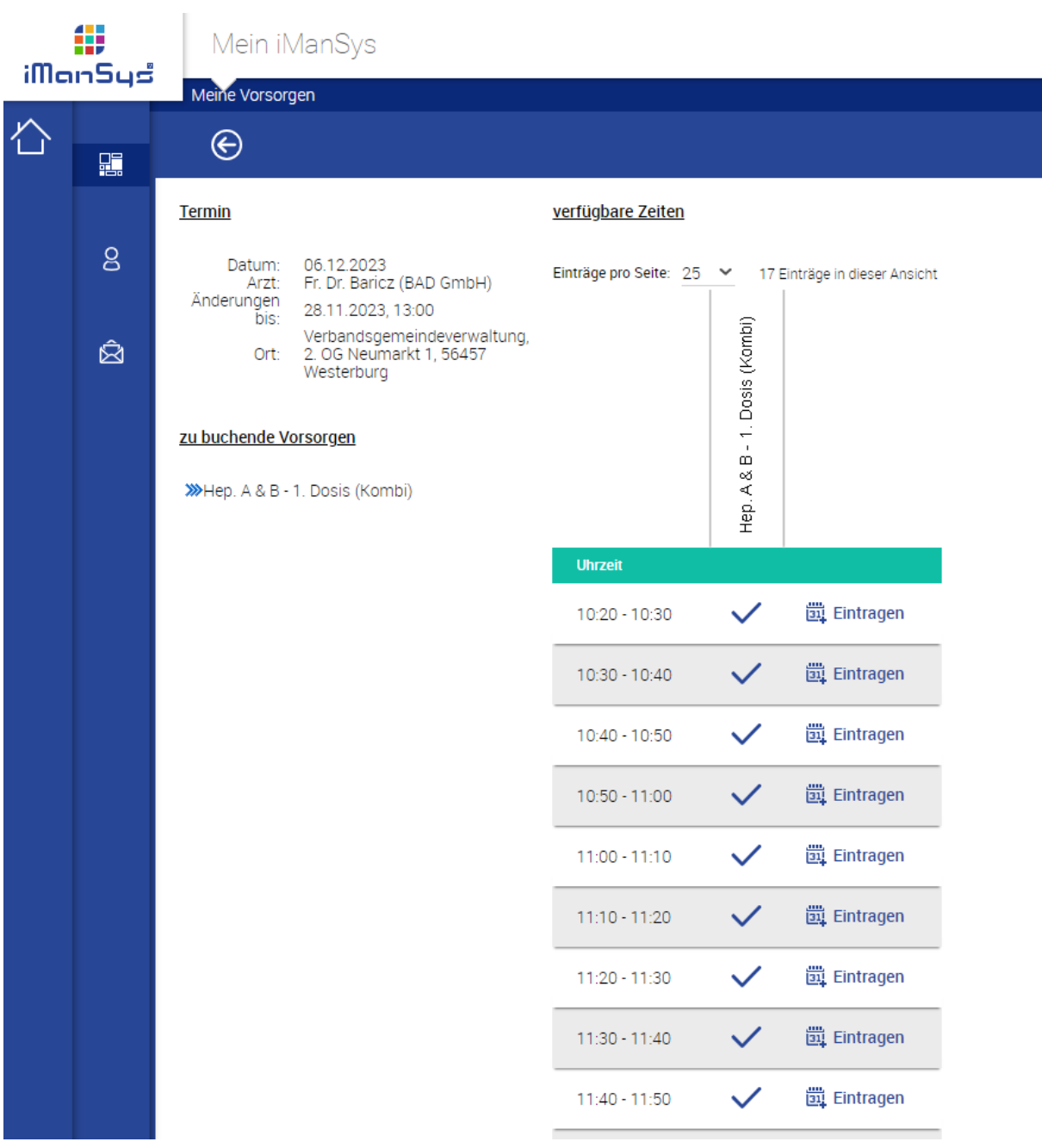

## <span id="page-6-0"></span>4. Schulungen und Unterweisungen

Wie bereits in den versandten Schreiben zur Einführung von iManSys mitgeteilt worden war, werden wir in Zukunft die zur sicheren Durchführung von verschiedenen Tätigkeiten bei der Verbandsgemeinde Westerburg notwendigen Schulungen und Unterweisungen nicht mehr als Präsenzschulungen im Sitzungssaal der Verbandsgemeinde anbieten.

Vielmehr finden Sie nun Ihre individuell notwendigen Unterweisungen nach einem Klick auf die Kachel "Schulungen"

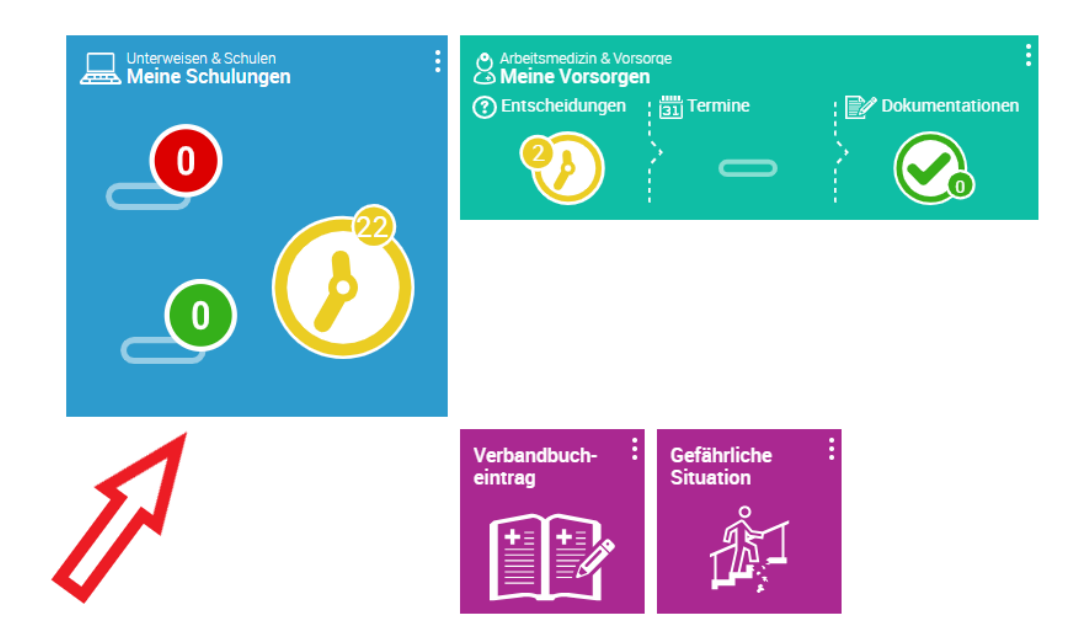

Wie hier bereits durch die Anzeigen der Übersichtskachel dargelegt wird, stehen derzeit noch 22 Unterweisungen aus. Nach dem Öffnen sehen Sie eine Gesamtansicht der noch offenen Schulungsteilnahmen.

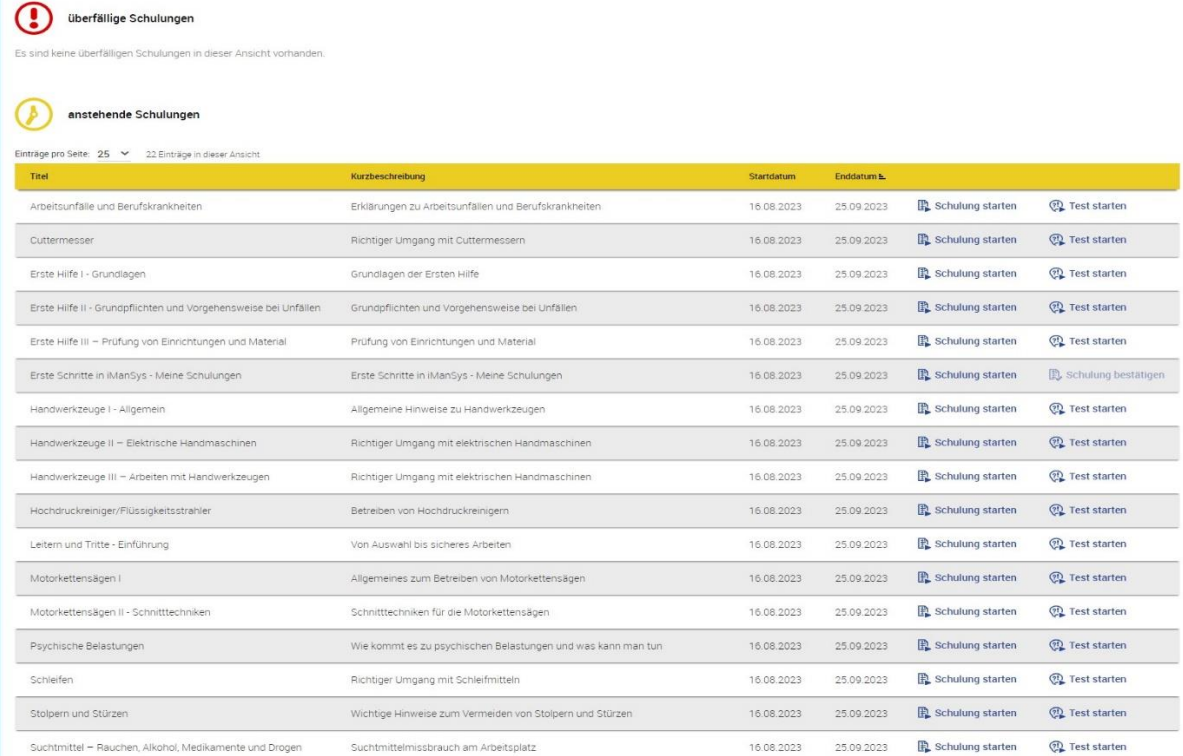

Bei der erstmaligen Nutzung von iManSys ist, zusätzlich zu den durch die Tätigkeit definierten, individuellen Schulungen, seitens des Herstellers eine Schulung hinterlegt, welche die Arbeitsweise mit den Unterweisungen erklärt. Diese finden Sie unter dem folgenden Titel abgelegt. Wir empfehlen Ihnen, mit dieser Schulung in die Unterweisungen einzusteigen.

#### anstehende Schulungen

#### Einträge pro Seite: 25 > 22 Einträge in dieser Ansicht

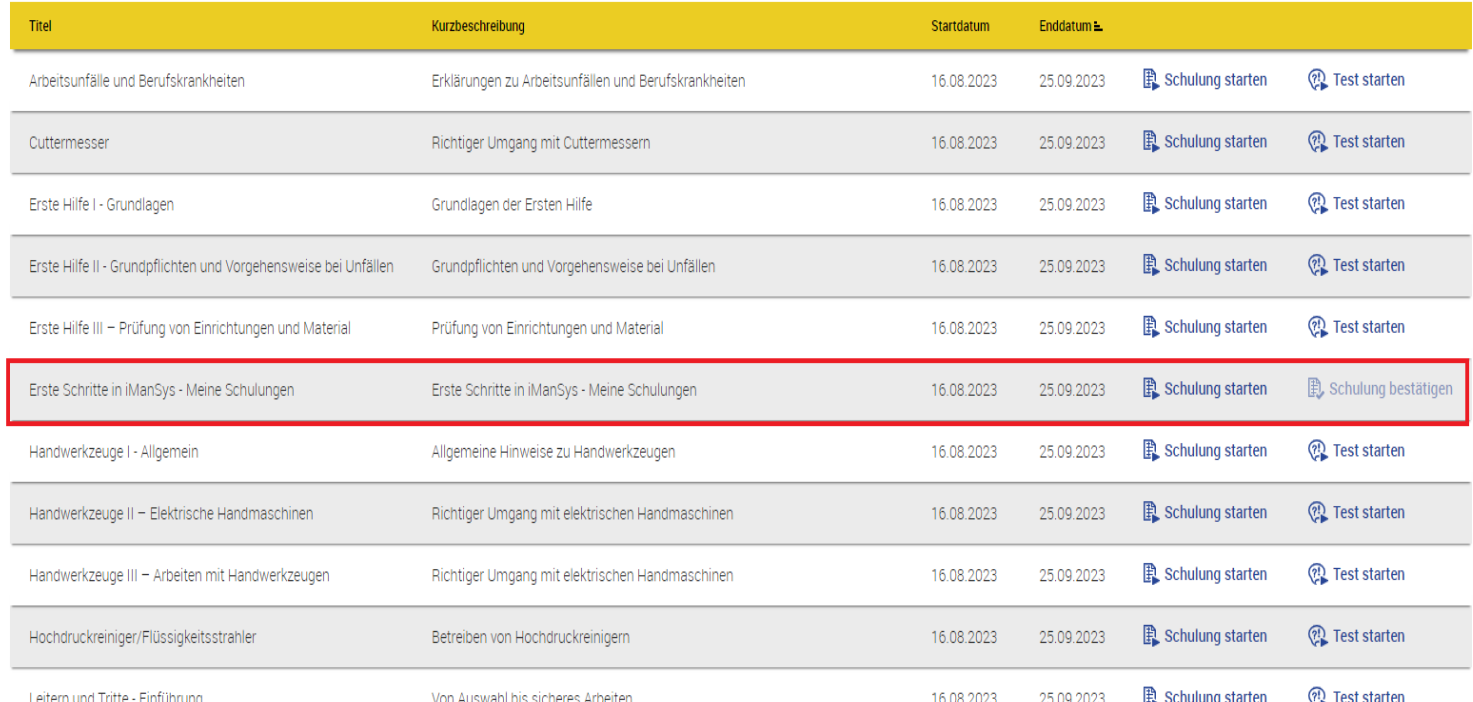

Wichtig zu den Schulungen ist es, zu beachten, dass die Teilnahme an den Schulungen anders als die Teilnahme zu den Angebotsuntersuchungen nicht freiwillig ist. Arbeitgeber sind gesetzlich verpflichtete, Arbeitnehmer unter Berücksichtigung der Bedingungen ihrer Tätigkeit regelmäßig zu unterweisen. Dieser Pflicht kommt Ihr Arbeitgeber künfigtig über das dezentrale Angebot via iManSys nach.

Daher ist es wichtig, dass alle Mitarbeiter regelmäßig überprüfen, ob neue Schulungen anstehen, oder Unterweisungen wiederholt werden müssen.

### <span id="page-7-0"></span>5. Das digitale Verbandbuch

Wie Ihnen beim Betrachten der Kacheln auf der Startseite sicher ebenfalls bereits aufgefallen ist, finden Sie hier auch die Möglichkeit einen Eintrag in ein digitales Verbandbuch vorzunehmen. Direkt nach dem Klick auf die Kachel erhalten Sie unmittelbar Zugriff auf das Formular zum Eintrag. Gleichzeitg können Sie hier auch alle bisher gemachten Verbandsbucheinträge sehen. Hierzu wählen Sie den oben aufgeführten Reiter aus.

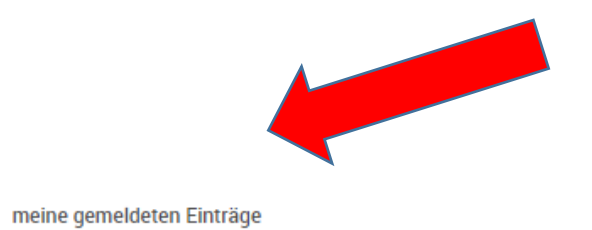

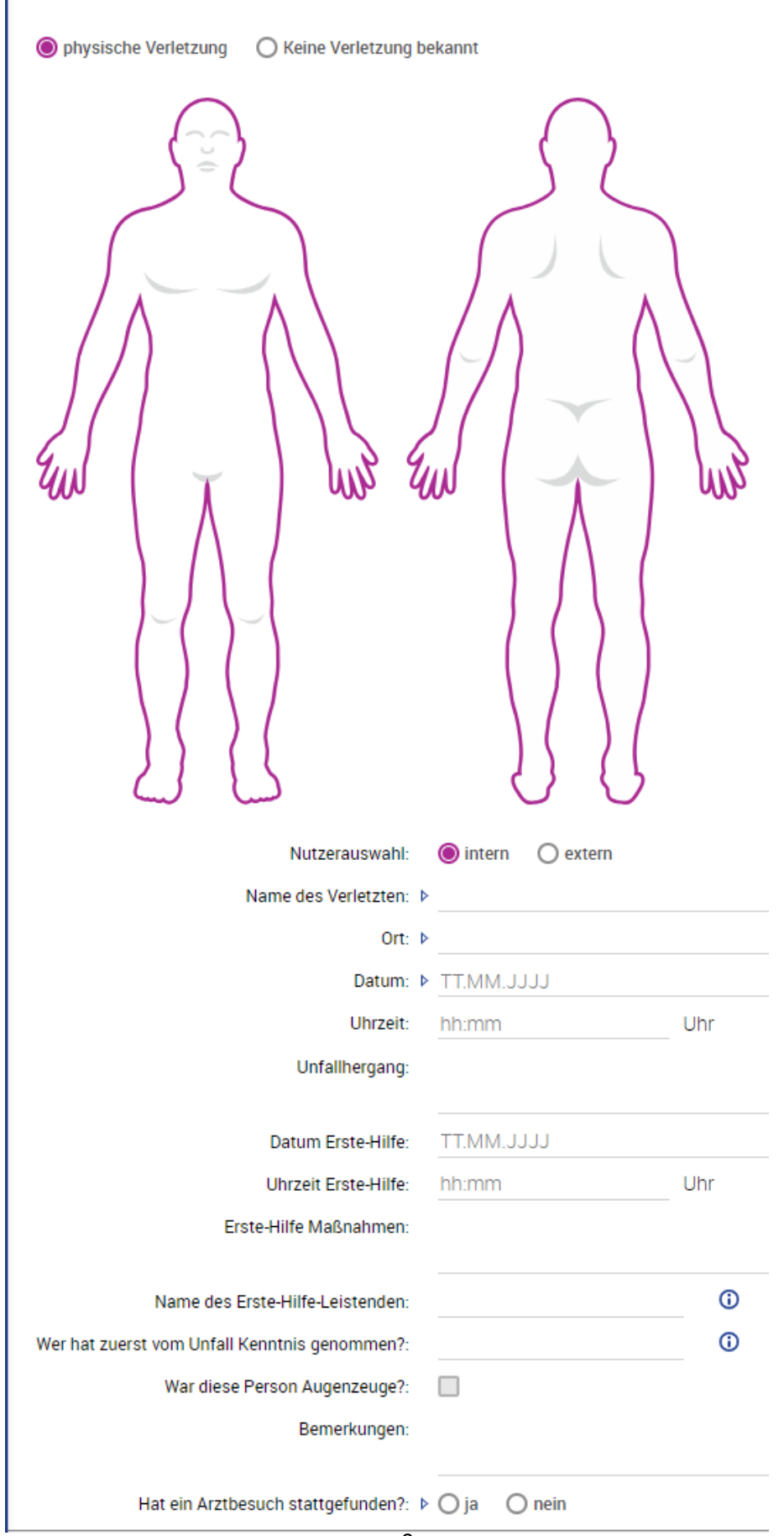

**Neuer Eintrag** 

### <span id="page-9-0"></span>6.Der App-Login

Die Software iManSys kann nicht nur an Desktopcomputern genutzt werden. Selbstverständlich können auch die Browser mobiler Endgeräte die Benutzung der Software ermöglichen, und damit Terminbuchung und Unterweisungsteilnahmen abbilden.

Allerdings kann es insbesondere auf Smartphones Darstellungsprobleme aufgrund der kleinen Bildschirme geben. Hier bietet es sich unter Umständen an, den Zugriff auf die Datenbank mittels der App des Herstellers durchzuführen.

Im Folgenden werden wir Ihnen daher erläutern, wie Sie an die notwendigen Zugangsdaten für die Anmeldung in der App kommen.

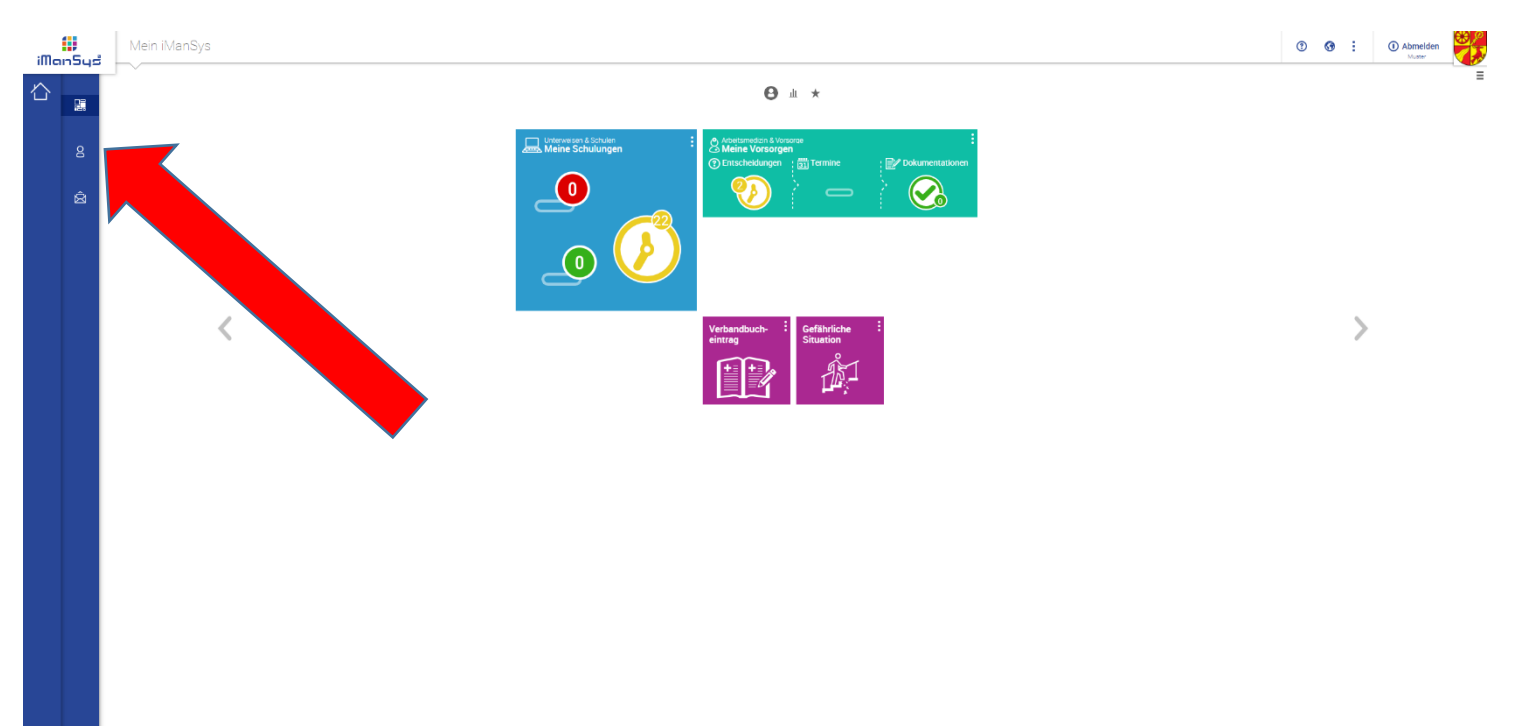

Im seitlichen Menüband finden Sie das Untermenü zu Ihren persönlichen Daten. Mit einem Klick auf das mit dem Pfeil markierte Symbol erreichen Sie diesen Menüpunkt. Hier wählen Sie den entsprechenden Reiter App-Login aus.

#### Persönliche Daten Persönliche Daten Passwort ändern Vertretungen Meine gespeicherten Daten Personalisierung App-Login Nachname: Mustermann Vorname: Max Benutzername: Muster externer Mitarbeiter: nein 0123/4567 Telefon: E-Mail:

Nach dem Klick auf diesen Reiter bildet die Software einen QR-Code ab, welcher mittels der in den gängigen Stores der verschiedenen Smartphones angebotenen App eingescannt werden kann. Hierüber kann eine Anmeldung in der App durchgeführt werden.

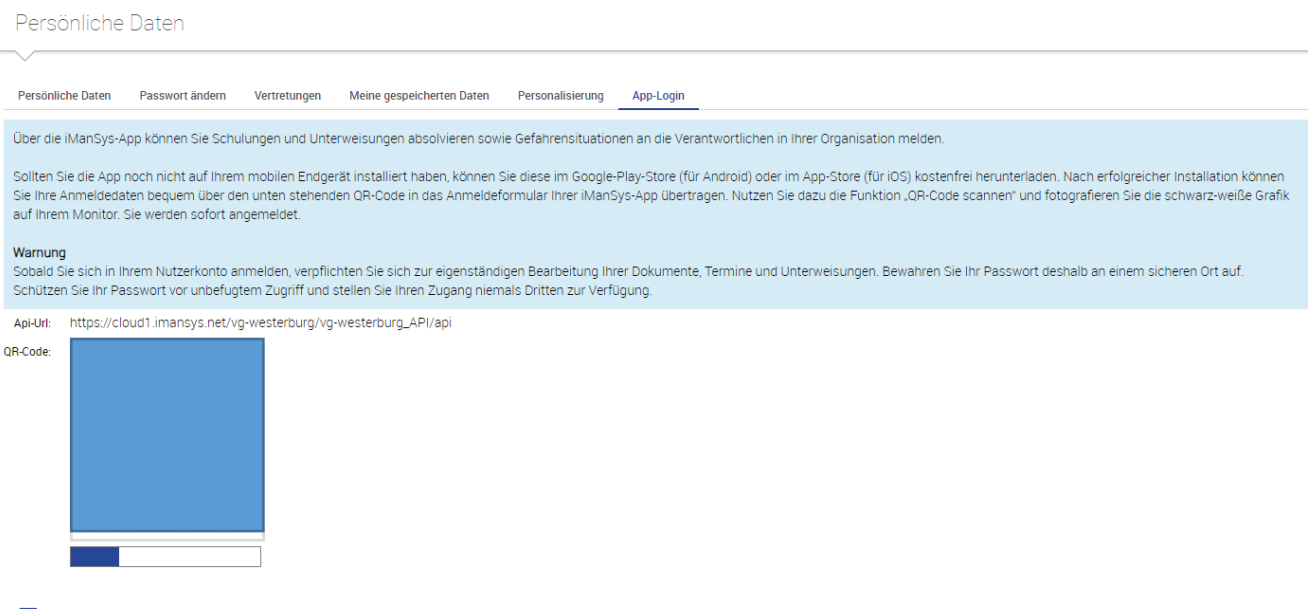

 $\sum_{\text{Drucken}}$ 

<span id="page-10-0"></span>7.Ansprechpartner und Vertreter

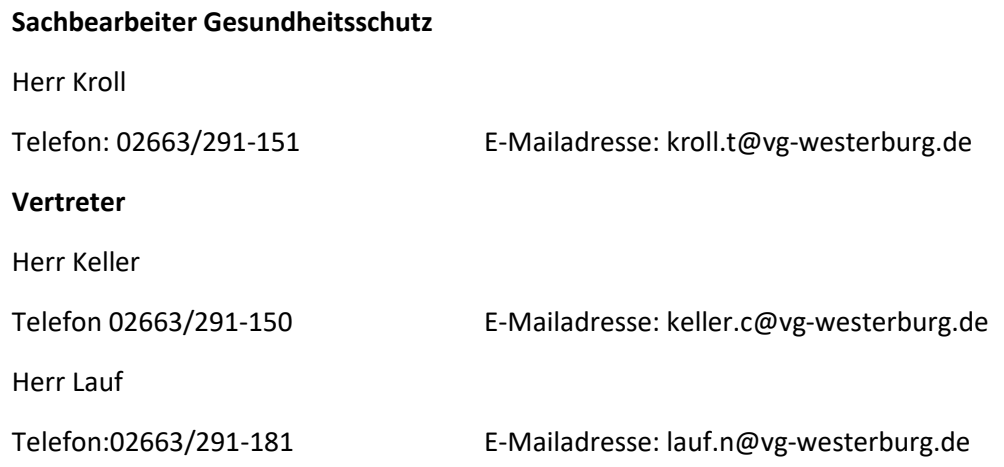